#### **Important Battery lnformation**

- Only use alkaline batteries. We recommend the use of Duracell or Energizer batteries.

- Do not mix old and new batteries. Always replace ALL the batteries at the same time.

- When the camera is not in use, please remove the batteries.

#### **Moultrie Limited Warranty**

This product has been thoroughly tested and inspected before shipment. It is guaranteed from defects in material and workmanship from the date of purchase for 1 year. Under this limited guarantee we agree to replace or repair free of charge any part or parts which have been found to be defective in original material or workmanship. Should you require in-warranty service, call our Customer Service Department. If your problem cannot be addressed over the telephone, we may need you to send us your defective product plus proof of purchase.

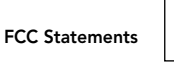

Moultrie Products, LLC MCG-12590

Note: changes and modifications not expressly approved by the party responsible could void the user's authority to operate this device.

This device complies with Part 15 of the FCC Rules. Operation is subject to the following two conditions: (1) This device may not cause harmful interference, and (2) this device must accept any interference received, including interference that may cause undesired operation.

NOTE: THE MANUFACTURER IS NOT RESPONSIBLE FOR ANY RADIO OR TV INTERFERENCE CAUSED BY UNAUTHORIZED MODIFICATIONS TO THIS EQUIPMENT. SUCH MODIFICATIONS COULD VOID THE USER'S AUTHORITY TO OPERATE THE EQUIPMENT.

NOTE: This device complies with the limits for a Class B digital device, pursuant to Part 15 of the FCC Rules. These limits are designed to provide reasonable protection against harmful interference in a residential installation. This device generates, uses, and can radiate radio frequency energy and, if not installed and used in accordance with the instructions, may cause harmful interference to radio communications. However, there is no guarantee that interference will not occur in a particular installation. If this device does cause harmful interference to radio or television reception, which can be determined by turning the equipment off and on, the user is encouraged to try to correct the interference by one or more of the following measures:

- Reorient or relocate the receiving antenna.

- lncrease the separation between the equipment and receiver.
- Connect the equipment into an outlet on a circuit different from that to which the receiver is connected.

- Consult the dealer or an experienced radio/TV technician for help.

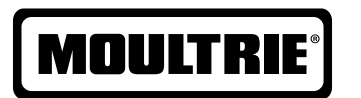

# **Instructions for D-333 Digital Game Camera**

THANK YOU for your purchase of the D-333 Digital Game Camera. Please read this booklet before using the unit. If you should have any questions about this product or any other Moultrie product, please contact us using the information on the back of this booklet. Please register your camera at **www.moultriefeeders.com/warranty** to activate your warranty.

### **I CAMERA OVERVIEW**

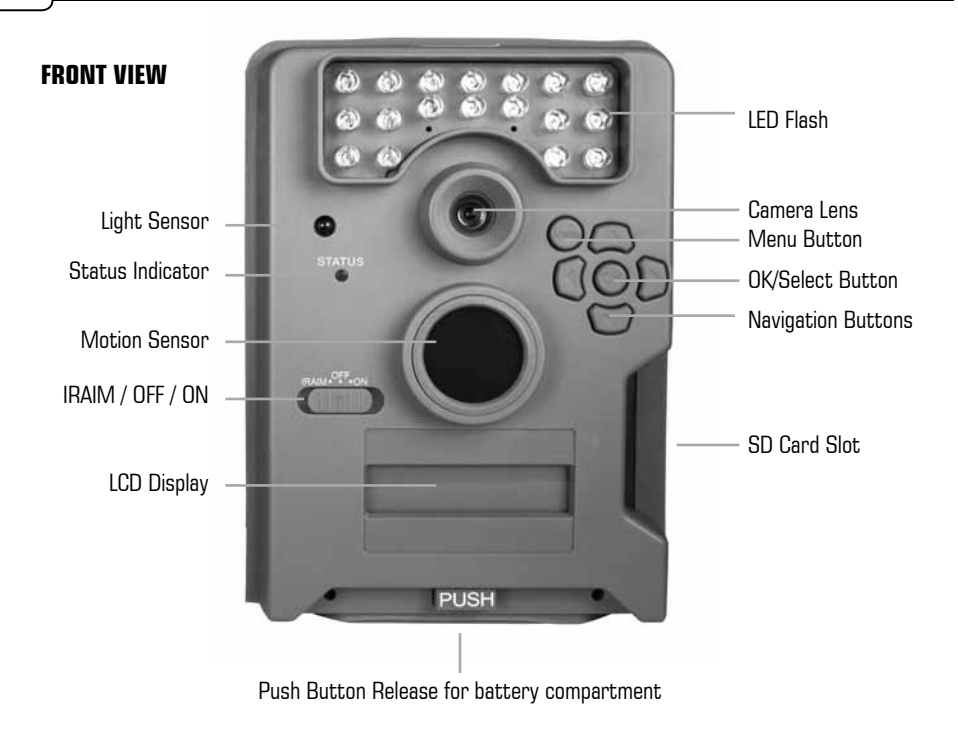

#### **BOTTOM VIEW**

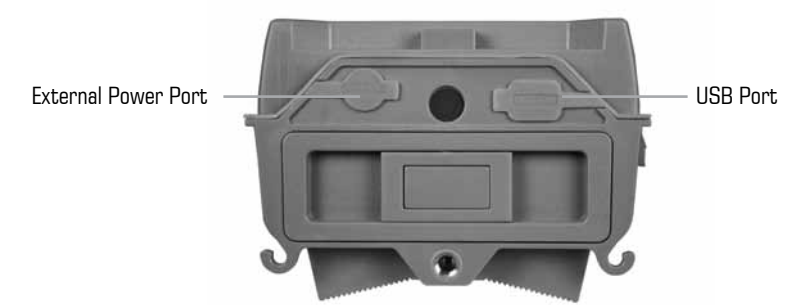

**MOULTRIE** 

Our Service Department will gladly answer any questions you have. Call 800-653-3334, Monday - Friday, 8:00 AM to 5:00 PM CST. **www.moultriefeeders.com**

**1109012 / MCG-12590**

#### **IRAIM / ON / OFF**

**IR Aim -** When IR Aim is ON and the PIR sensor detects motion, the red LED on the front of the camera will come on for 2 seconds and then shut off.

#### **MENU BUTTON**

The Menu Button selects Camera Setup or Main Screen. When camera mode is selected, the LEFT and RIGHT buttons navigate through the menu options. The Menu Button is also used to wake-up the camera and turn on the display when the camera is in power saving (or sleep) mode.

#### **OK, UP/DOWN and LEFT/RIGHT BUTTONS**

The OK button selects the item to be changed. The UP/DOWN and LEFT/RIGHT buttons are used to step through the menu options. Pressing the OK button again, selects the option indicated on the display. The OK button is also used to manually take a picture.

#### **BATTERY COMPARTMENT**

The camera is powered by six (6) C-cell alkaline batteries. Push the battery compartment release button to eject the battery tray. Install batteries as indicated on the engravings on the battery tray, taking care to note the correct polarity.

See Important Battery Information section on the back page of this manual.

#### **SD CARD SLOT**

Accepts up to a 32GB SD Card for photo and video storage.

**NOTE:** An SD Card must be installed for the camera to operate (sold separately).

#### **USB PORT**

Download still pictures and video onto your computer by connecting a USB cable (sold separately) to the USB port.

#### **EXTERNAL POWER PORT**

Accepts the Moultrie PowerPanel or Moultrie Battery Box accessories (sold separately) only. Refer to **www.moultriefeeders.com** for more information.

### **I CAMERA OVERVIEW** (cont.) **X MOULTRIE ACCESSORIES**

#### **Using a Tree Mount**

The camera can also be mounted directly to a tree using a mounting bracket that attaches directly to a tree or pole. Strap the tree mount to the tree and secure, then attach the camera to the tree mount using the tree mount socket located on the back of the camera.

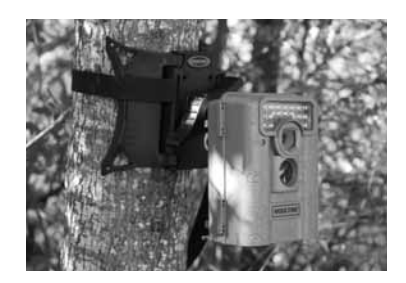

#### **Using the Moultrie Camera Power Panel**

Place near the tree where the camera is mounted. Place for best exposure to sun. To attach to a tripod secure the power panel to the tripod angled upward for best exposure. Plug the power panel to the Power Panel Plug. This will extend the life of your camera in the field.

**Note:** Leave internal batteries in the camera during use. The Camera Power Panel needs 4 hours of sunlight to fully power the camera.

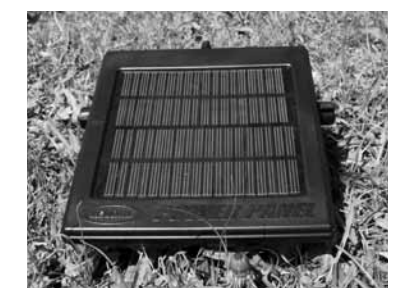

#### **Using the Moultrie Battery Box**

Extend the field life of your Moultrie camera with a long-lasting, rechargeable external power source. Place near the tree where the camera is mounted. Plug the Battery Box to the Power Panel Plug. This will extend the life of your camera in the field.

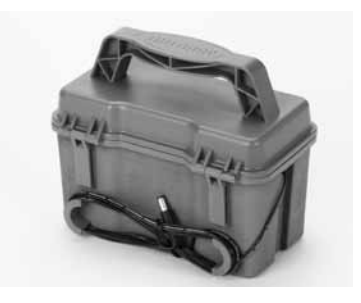

### **IX VIEWING TIME LAPSE (cont.)**

# To turn photo sequences into Time Lapse Video<br>Beasons you may want to create a video with your images:

**Reasons you may want to create a video with your images:**

- **•** Makes it easier to e-mail your image sequences.
- Allows you to select the range of images you want included, to eliminate uninteresting images.
- Allows you to store the images as a video rather than a large number of images.
- 1. Download time lapse images to Time Lapse Software. (see section on downloading images).
	- 2. Click on File. You will see the screen image to the right.
- 3. Choose a starting image (frame) and an ending image (frame). **Note: The frame limit is 300.**
- 4. Choose the frame rate. Options include 1, 5, 10, 20, and 30 frames per second (fps).

 **Note:** The frame rate says how many images of a video are displayed every second a video is played. The higher frame rate a video has the smoother movement appears in the video. However, a higher frame rate video will create a larger file and will require more memory.

5. Choose the video resolution:

**Note:** The higher the resolution, the sharper the image. However, higher resolutions create a larger file and will require more memory. VGA (640x480) / 720p / 1080p

- 6. Choose frame filter: None, Low, Medium, or High.
- 7. Click on Save the Video As. Name the video and choose the location file folder you wish to save it in.
	- 8. Click Start Video Export. The program will start to convert the images to video based on the settings chosen above. The green bars will advance until the conversion is complete.

Export File Location and Name

Cancel

m

**Note:** Click on Cancel to abort the transfer.

# **To View Time Lapse Video**

- 1. Find the video in the folder **Click Occurrents NatureWoke on the Click Occurrents Population** Start Start Start you saved it into.
- 2. Click on the video.
- 3. The video will be open up automatically in QuickTime **Example 20** and the program of pixel change the program of pixel change the program o player. To install a free version with a color, intensity, lighting with a color, intensity, lighting or  $\sim$  of QuickTime, follow the on screen or Quickrinne, ionow the on screen<br>instructions at **www.apple.com/quicktime/download**.
- 4. Press play to view your time lapse video.

GPS Latitude - 000.000000 N

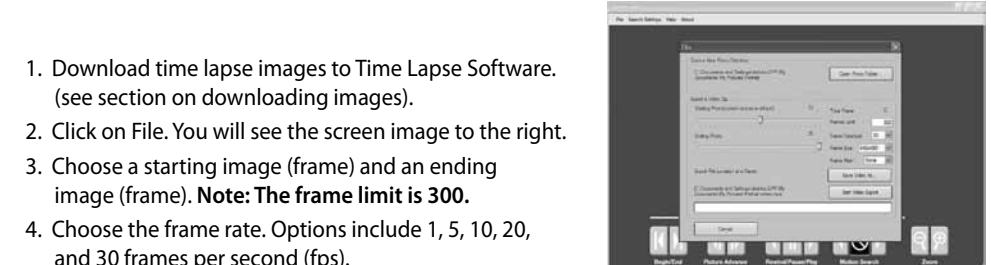

Save Video As

### **QUICK START INSTRUCTIONS**

Use the steps below as a guide to quickly set up your camera so it will function using the factory default settings.

#### **STEP 1**

Open camera cover. Press the battery chamber release button. Install 6 C-cell alkaline batteries.<br>-Recommended for use: Duracell® or Energizer® batteries.  $EPI$ 

#### **STEP 2**

Insert SD Memory Card until you hear an audible click. Camera will not operate without SD Card. Thread the provided Mounting Strap through the Eyelets on the back of the Slide the power switch to ON. Press the Menu button to switch the camera to Setup and set the time and date.  $T_{\rm eff}$  and date.

#### **STEP 3**

**STEP 3**<br>Mount camera in desired location using a mounting strap. NOTE: Camera must be attached to a stable object for motion detection to function properly.

#### $E$ P/D $\Lambda$ **STEP 4**

- - --<br>Switch camera to IR Aim. Aim camera using motion detection to determine target area. Walk in front of the  $P$ resta de electrica de la secunda de la constantidad de la construction de la construction de la construction de la construction de la construction de la construction de la construction de la construction de la construc flash showing the covered area. Switch camera to **ON**.<br>. camera at the desired distance and the camera LED will

#### **STEP 5**

**STEP 5**<br>Slide the power switch to ON. Close cover. The camera will operate using Default settings. You may also customize the settings if required. ge the power switch to ON

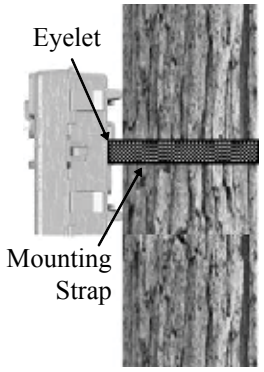

# **III DEFAULT SETTINGS**

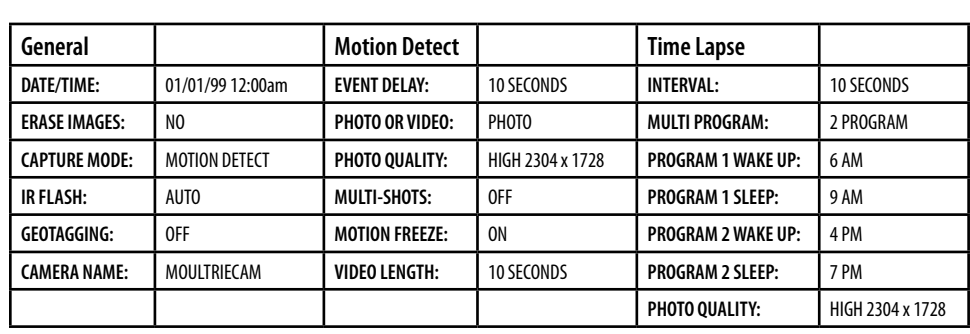

#### **1 MOTION DETECT**

Still photos or videos are taken when an animal is detected. The number of photos taken per detection event and whether still photos or videos are taken is configurable in settings. Photos and videos are stored in the DCIM/100MFCAM folder on the SD card.

#### **2 TIME LAPSE**

The camera takes photos at specified interval(s) during the day. Time lapse mode can be set with up to two (2) programs and configurable start and stop times for each program. During the set program interval(s), the camera will take photos regularly based on the time lapse interval setting. The photos are stored in the DCIM/100MFCAM folder on the SD card.

**NOTE: See the section Setting Time Lapse Features for more information on setting up Time Lapse Mode.**

#### **3 HYBRID**

The camera operates in Time Lapse Mode during the programmed intervals and Motion Detect Mode for the remainder of the day.

### **SETUP AND PROGRAMMING**

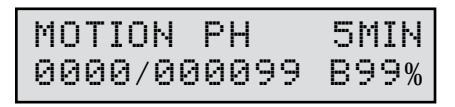

When the camera's power is turned ON, Auto will show on the top left corner of the LCD Display. At this time, the picture count and the estimated battery life will also be displayed. If no buttons are pressed within 10 seconds the LCD screen will enter sleep mode to conserve battery life. It will then enter PIR detection Motion Detect mode and activate when motion is detected. To wake the camera manually, press and hold the menu button until you see the default screen on the display.

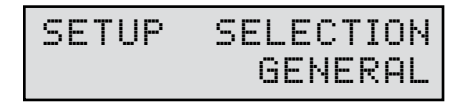

#### **Setup Selection Setting**

After the camera is turned **ON** the LCD display will indicate the default screen. Press the **Menu** button and the Setup Selection screen will appear. Press the **OK** button, the selection will start to flash. Press the **Up/Down** buttons to change the settings. **Press the OK button again to Iock in selection.** Press the **Right or Left** buttons to move to the next setting. Using this method you can customize your camera's feature settings.

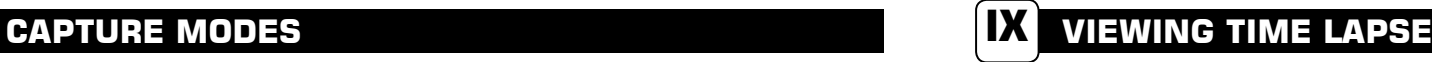

This easy-to-use software allows you to advance through the series of images a number of different ways:

#### **BEGIN/END**

Goes to the first or last photo in the Plot File.

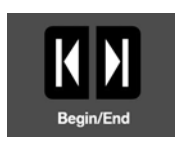

#### **FRAME BY FRAME SEARCH**

Individually step forward or backward through each photo.

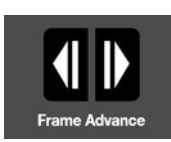

#### **REWIND/PAUSE/PLAY**

Play photos in sequence, pause, or play the photos in reverse order. These functions simulate a video and are useful for manually searching changes in the photos. When a sequence is being played, press fast-forward or fast-rewind multiple times to increase speed. (1x-5x)

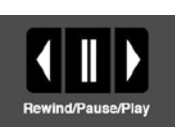

#### **SEARCH**

This function allows quick scanning of images foreword and back. The scan pauses when the software detects a change in pixel content from the last photo viewed. We detect change based on averages so it will not be as accurate as a manual frame by frame search.

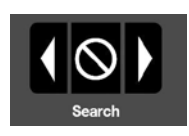

#### **Search Region**

Click on Set Search Region Button.

This allows you to define a specific search area, rather than the whole photo. Drag the red outline to the area you want to search. This allows you to focus on a very precise area if required.

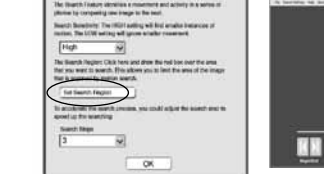

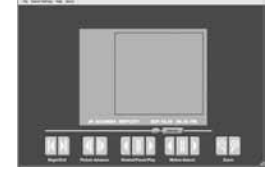

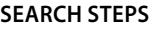

This allows for even faster scans by skipping the selected amount of images (1-50). The higher this setting, the lower the search results as it is ignoring selected photos. You may find this option helpful if you have a very large quantity of photos to scan. Click OK.

Click on Motion Search Advance button.

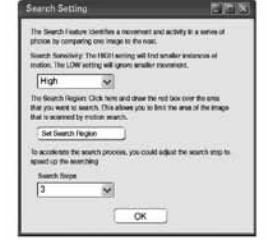

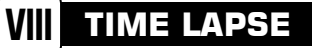

#### **INTRODUCTION**

In time-lapse photography a series of still photos are taken at regular time intervals. The PlotStalker Software allows you to load the time lapse file that was captured from your Moultrie Game Camera and scroll backward and forward through your photos, single step, search for activity in a designated area, and save the files.

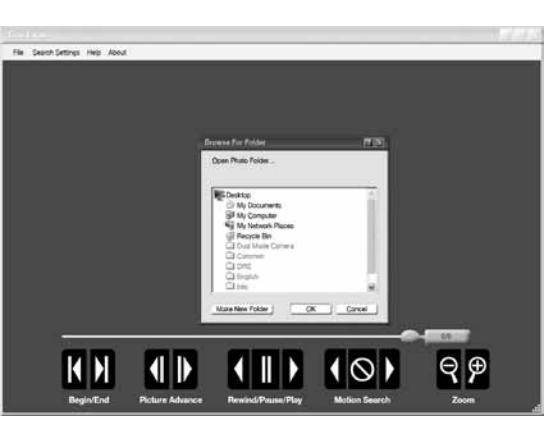

#### **SYSTEM REQUIREMENTS**

**Computer:** Intel® Pentium® 4 or AMD Athlon® 64 processor or above; 1GB RAM minimum; 100 MB hard disk space minimum.

**Operating System:** Microsoft® Windows® 32 bit - XP with Service Pack 2 or later; Windows Vista® Home Premium, Business, Ultimate, or Enterprise with Service Pack 1; or Windows 7

#### **SOFTWARE INSTALLATION**

Insert the PlotStalker CD into your computer and follow on-screen instructions.

#### **Download Images**

- 1. Double-click on Time Lapse Icon to open the software.
- 2. Click on File -> Open Photo Folder
- 3. Browse through your files to the folder where the images you wish to view are stored.
- 4. Once the folder is selected, click OK.
- 5. The images saved in the folder are now available to view through the Time Lapse Software.

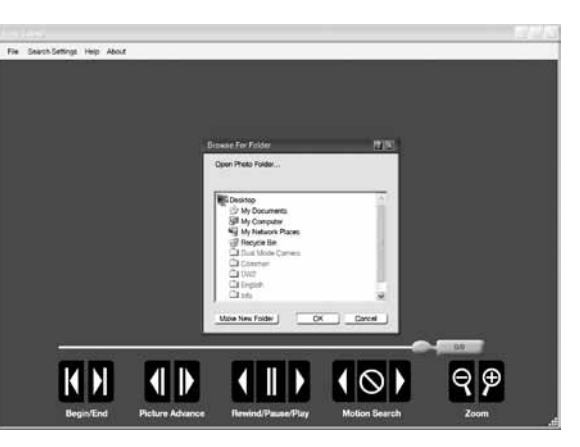

### **SETUP AND PROGRAMMING (cont)**

#### **Setting General Features**

When you choose General the LCD Display will automatically start showing the different features within General. Using the navigation process, set the features you desire.

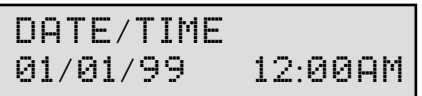

#### **Setting Date and Time**

Press the **OK** button. Use the **Left/Right** buttons to move from one value to the next and the **Up/Down** buttons to adjust each value. Press the **OK** button to lock in selections. When all your selections have been made, and the date and time has been set, press the **Right** button.

### ERASE IMAGEs ?NO

#### **Erase Images**

Press the **OK** button. Use the **Up/Down** buttons to choose between Yes - erase all images, or No - does not change stored images. Press the **OK** button to select. When your selections has been made, press the **Right** button.

## **Setting Motion Detect Features**

When you choose Motion Detect the LCD Display will automatically start showing the different features within Motion Detect. Using the navigation process, set the features to your needs.

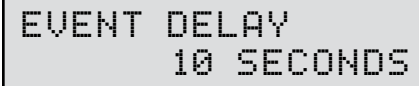

#### **Event Delay Setting**

Press the **OK** button. Use the **Up/Down** buttons to choose between (10 seconds, 30 sec, 1 min, 5min, 10min, or 30 min). Press **OK**. When your selections have been made, press the **Right** button.

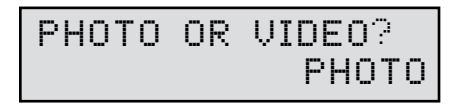

#### **Setting Photo or Video**

Press the **OK** button. Use the **Up/Down** buttons to choose between Photo or Video. Press the **OK** button. Press the **Right** button.

### PHOTO QUALITY HIGH*(*4mP*)*

#### **Setting Photo Quality**

Press the **OK** button. Use the **Up/Down** buttons to choose between 4 image quality settings.

1. Enhanced: 3048 x 2286 2. High: 2304 x 1728<br>3. Medium: 1600 x 1200 3. Medium: 4. Low: 640 x 480

Press the **OK** button. Press the **Right** button.

VIDEO LENGTH 10 SECONDS

#### **Video Length**

Press the **OK** button. Use the **Up/Down** buttons to choose between 5 video length settings (5, 10, 30, 60 or 90 seconds).

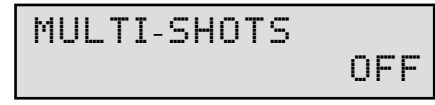

#### **Setting Multiple-Shots**

Press the **OK** button. Use the **Up/Down** buttons to choose between settings. Choose how many pictures you would like captured in a sequence when the camera is triggered (1, 2 or 3). Press the **OK** button. Press the **Right** button.

### **Camera Capture Modes**

After programming and aiming the camera, according to your preferences. You will see one of three status screen displays after you slide the **lR Aim / Power Switch** to the ON position. After 15 seconds the camera will enter sleep mode and wake up when motion is detected.

#### **Setting Capture Mode**

Press the **OK** button. Use the **Up/Down** buttons to choose between operating modes. This camera has 3 modes.

**1. Motion Detect** - Capture photo or video when motion or heat is detected.

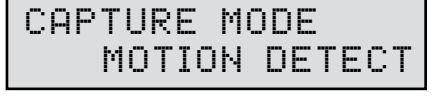

**2. Time Lapse -** Capture photo based on the Time Lapse program setting.

**3. Hybrid -** Uses a combination of Time Lapse and Auto modes at different times of the day. Press the **OK** button to lock in selection. Press the (Right) button to move to the next setting.

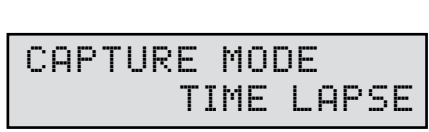

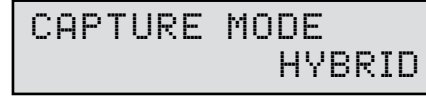

**VII VIEWING YOUR IMAGES**

There are a number of ways for you download and view the pictures, videos in the field or at another location.

#### **Removing the SD Card**

To remove the SD Memory Card, open the camera cover and push gently on the SD card and it will pop out slightly allowing you to remove it. Load the SD card into the player or card reader to view or move stored images to another location.

#### **Important**

Make sure that the camera is in the OFF position before removing SD card.

#### **ln the Field**

You can download the pictures, videos, and time lapse pictures with the aid of external devices. To download, use an external player or card reader that is supported by 12V DC or Mini USB Jack.

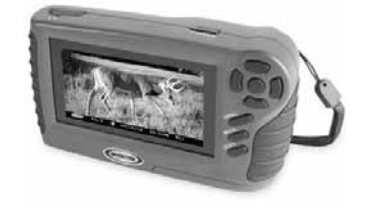

 $32<sub>GB</sub>$ 斋

#### **At Home**

Remove the entire camera and transport to another location to download images. To connect the camera to a PC computer, turn the camera ON, press the MENU button once to change to SETUP Mode. Connect the USB cord (not included) between the USB out port and the PC computer. The computer will recognize the camera as a removable drive. The unit works with Windows XP/Vista/7. Copy the images and videos from the camera onto your PC for further editing or printing. When the USB cable is disconnected, the camera will go back to SETUP mode.

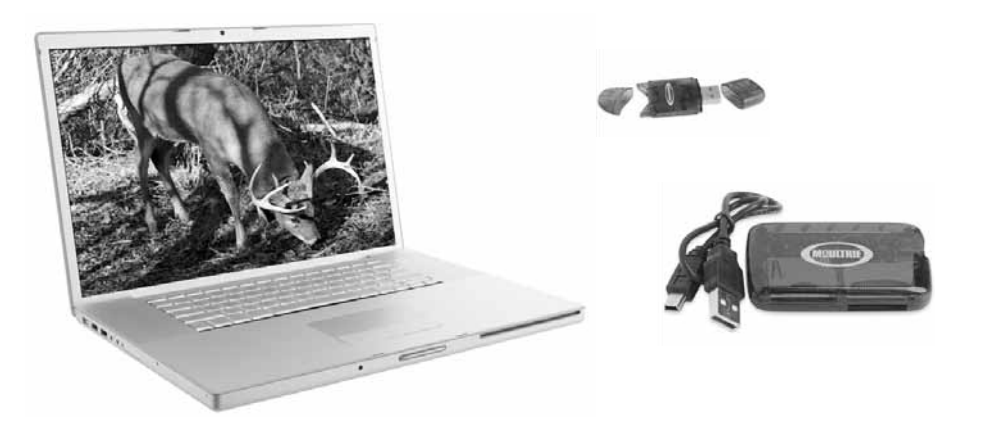

**See the full line of Moultrie camera accessories at www.moultriefeeders.com**

## **VI CAMERA SPECIFICATIONS**

#### **Memory & Storage**

Your camera supports external SD memory cards ONLY and will accept up to a 32GB card. Using large memory cards can slow the camera response. The camera cannot capture any photo or video without external memory. Please insert an SD memory card to operate camera. Estimates are based on the most common types of memory cards that can be purchased at electronic stores, office supply stores, or online. Estimates may vary based on camera settings or environmental conditions.

#### **Important**

Always turn the unit off when inserting or removing an SD memory card to avoid damage and ensure that the camera properly updates the memory information.

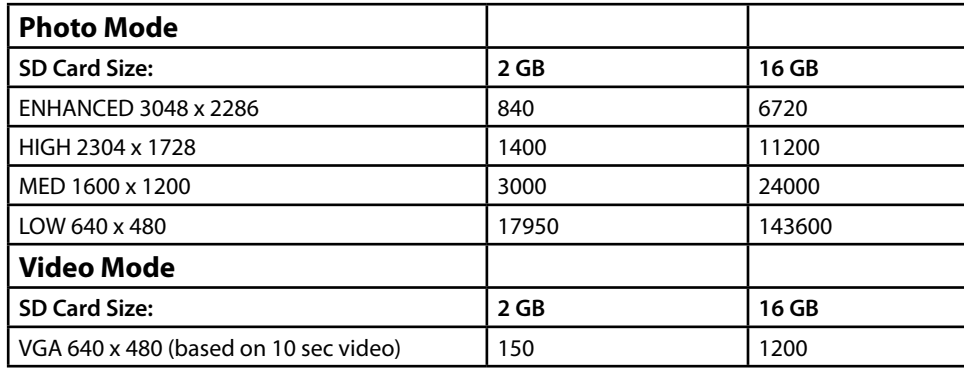

**Actual capacity will vary based on image properties.**

#### **Specifications**

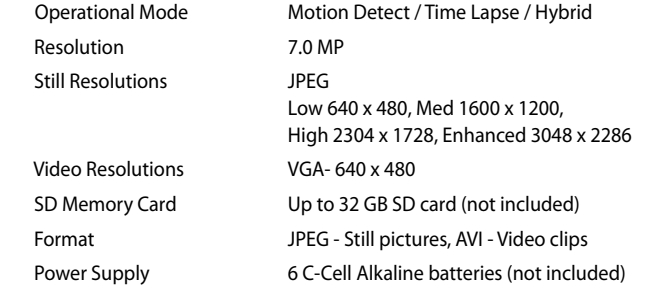

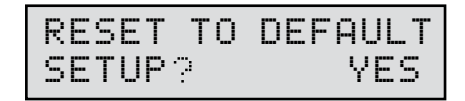

#### **Reset to Default settings**

You can reset your camera to the factory default settings. Press UP or DOWN to choose YES - all setups restored to factory default or NO - keep custom settings. Press the **OK** button again to make selection. Press **Right** button to go to the next menu.

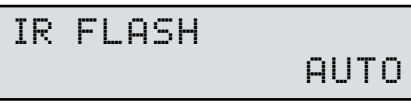

#### **Setting (IR) Infrared Flash**

Press the **OK** button. Use the **Up/Down** buttons to choose between

AUTO-IR flash will fire depending on light intensity

OFF-IR flash is permanently off

Press the **OK** button. Press the **Right** button.

#### **ATTENTION: Use extreme caution when enabling GEOTAGGING within your camera and uploading photographs to the internet. This information could give someone the exact location of your camera.**

**Your use of the geotagging features of this camera is at your own risk. Neither Moultrie nor any person associated with Moultrie makes any warranty or representation with respect to security of any data linked to photographs uploaded to the Internet. In no event will Moultrie or its affiliates be liable for damages of any kind arising out of or in connection with your use of the camera, the geotagging feature or any other features associated with this camera.**

### GEOTAGGING ?

OFF

#### **Geotagging**

Press the **OK** button. Use the **Up/Down** buttons to choose between

ON - Geotagging data will be stored in the metadata of the JPEG file.

Remember to input the geotagging data according to the next two screens.

OFF - Geotagging data will not be stored.

Press the OK button. Press the Right button

LATITUDE S00D00M00S

#### **Latitude**

Press the **OK** button. The first position will start blinking. Use the **Up/Down** buttons to set each position. Press **OK** to move to the next position. Repeat the process until all positions are set.

LONGITUDE E00D00M00S

#### **Longitude**

Press the **OK** button. The first position will start blinking. Use the **Up/Down** buttons to set each position. Press **OK** to move to the next position. Repeat the process until all positions are set.

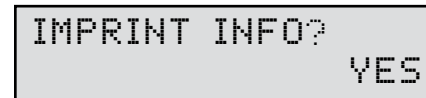

#### **Imprint Info?**

Use the **Up/Down** buttons to choose between:

**YES** - Camera Name, Time, etc, information will be imprinted at the bottom of the image/video as an infromation bar)

**Note:** Remember to input the camera name in the setup and set the clock accordingly.

**NO** - No information bar will be imprinted.

Press the **OK** button to confirm the selection. Press the **Right** button to move to the next screen.

### temperature fahrenheit

#### **Temperature**

The temperature is imprinted on each photo and can be in degrees Fahrenheit or Celsius. To change the temperature units, press the **Up/Down** buttons to highlight the desired setting. Press the **OK** button to save the setting and return to the Camera Setup Menu.

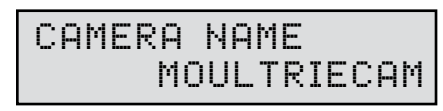

#### **Setting Camera Name**

Press the **OK** button. Use the**Up/Down** and **Left/Right** buttons to select an identity for your camera. For example, you can use a name or a location; the identity you wish to use is up to you. Press the **OK** button. Press the **Right** button.

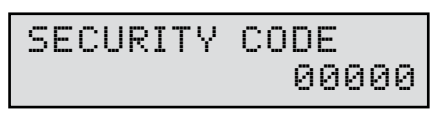

#### **Security Code**

Press the **OK** button. Use the **Up/Down** and **Left/Right** buttons to select a 5 digit security code for your camera. Press the **OK** button. Press the **Right** button.

**Note:** Please remember your security code. If the code is lost, you can contact Moultrie customer support to reset the password. (Charges may apply)

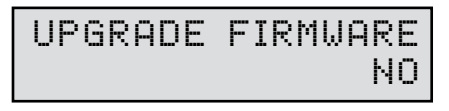

### **Upgrade Firmware**

The firmware version is displayed. Press **Up/Down** to choose setting.

- YES To upgrade firmware.
- NO Keep current firmware.

Make sure that a SD card with the new firmware is inserted into the camera. Press the **OK** button to make selection. Make sure the process is completed before pressing other buttons or powering the camera Off. Press **Right** button to go back to Setup Selection screen.

### **Setting Time Lapse Features**

When you choose Time Lapse the LCD Display will automatically start showing the different features within Time Lapse. Using the navigation process, set the features to your preference.

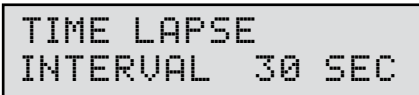

#### **Interval Time Setting**

Press the **OK** button. Use the **Up/Down** buttons to choose between 10, 30 seconds / 1, 5, 10, 15, or 30 minutes / 1, 3, 6 hours or 1 day. When your selections have been made, press the **Right** button.

### MULTI *-*PROGRAM 2 PROGRAM

#### **Setting Multi-Program**

Press the **OK** button. Use the **Up/Down** buttons to choose between 4 available settings: 1 PROGRAM, 2 PROGRAM, 3 PROGRAM or 4 PROGRAM. This indicates the number of cycles the camera will operate within a 24 hour period. Press the **OK** button. Press the **Right** button.

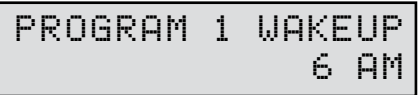

#### **Setting Program Wake up**

Press the **OK** button. Use the **Up/Down** buttons to choose between 24 different settings: any hour from MlDNlGHT to 11 PM. This will determine what time the camera will wake up during the program and begin its time lapse program. Press the **OK** button.

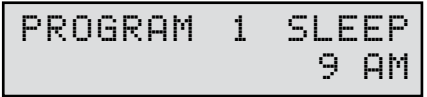

#### **Setting Program Sleep**

When wakeup time is set, the camera will automatically move to the Sleep option. Set the sleep time after the wakeup time you already set. This will set the wake up and sleep during the time lapse photography. Press the **OK** button. Press the **Right** button.

### **NOTE: Repeat the above steps for each Program to be set.**